# **Registering for a NYS OEM Course:**

### **Enrolling into a course**

### **Step 1:**

Once you have logged into SLMS you will arrive at the home screen. Go to the Search Catalog Tab. Click on the link.

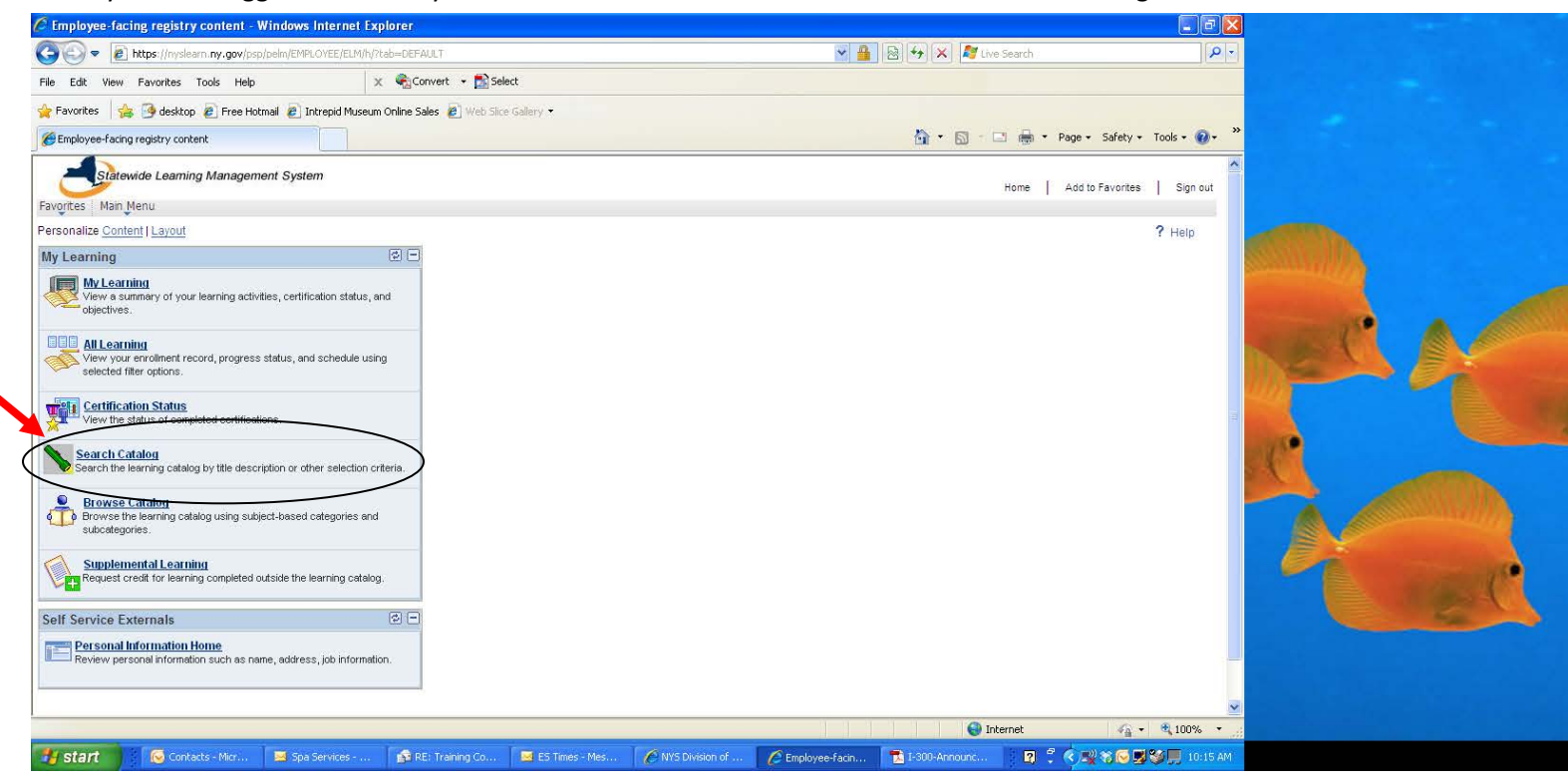

### **Step 2:**

You will come to the screen below. In the Search the Catalog box type in the course you would like to take. For example: Type in ICS 300. Once you have typed in your course click Search Activities. This will bring up all the courses in the state that are being offered including the one you are looking for. For example: ICS 300 will show all the courses being offered in the state. Now in order to determine which course you would like to take you will need to look at the "Activity starts on date \_\_\_\_\_\_." The course date is located on your announcement so either have the announcement when you register or make sure you know the date of the course.

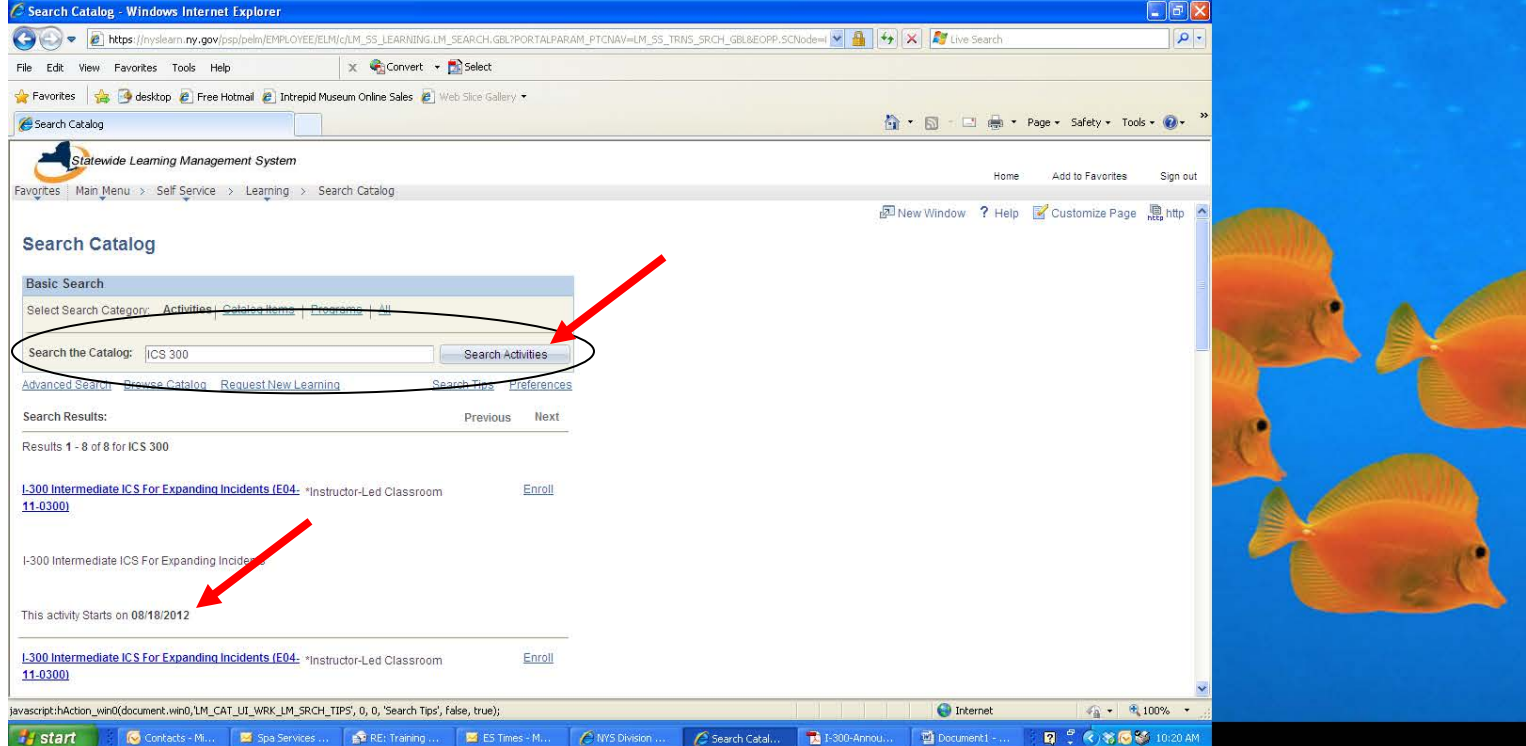

#### **Step 3:**

Once you have found the course you are looking for you will click on the enroll link.

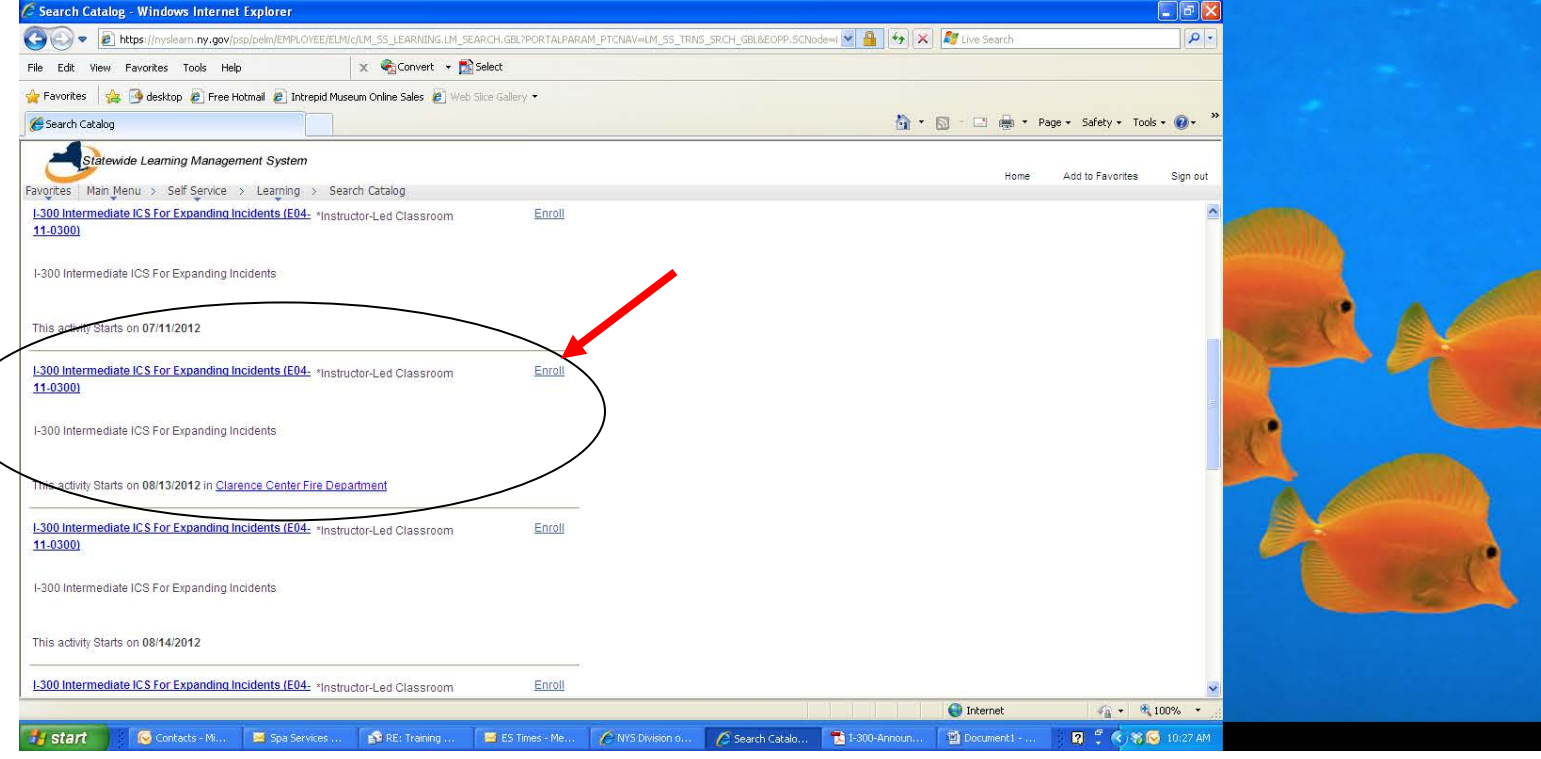

### **Step 4:**

The screen below will come up and tell you what is expected of from the course. To enroll scroll down to the bottom of the page until you see the enroll button.

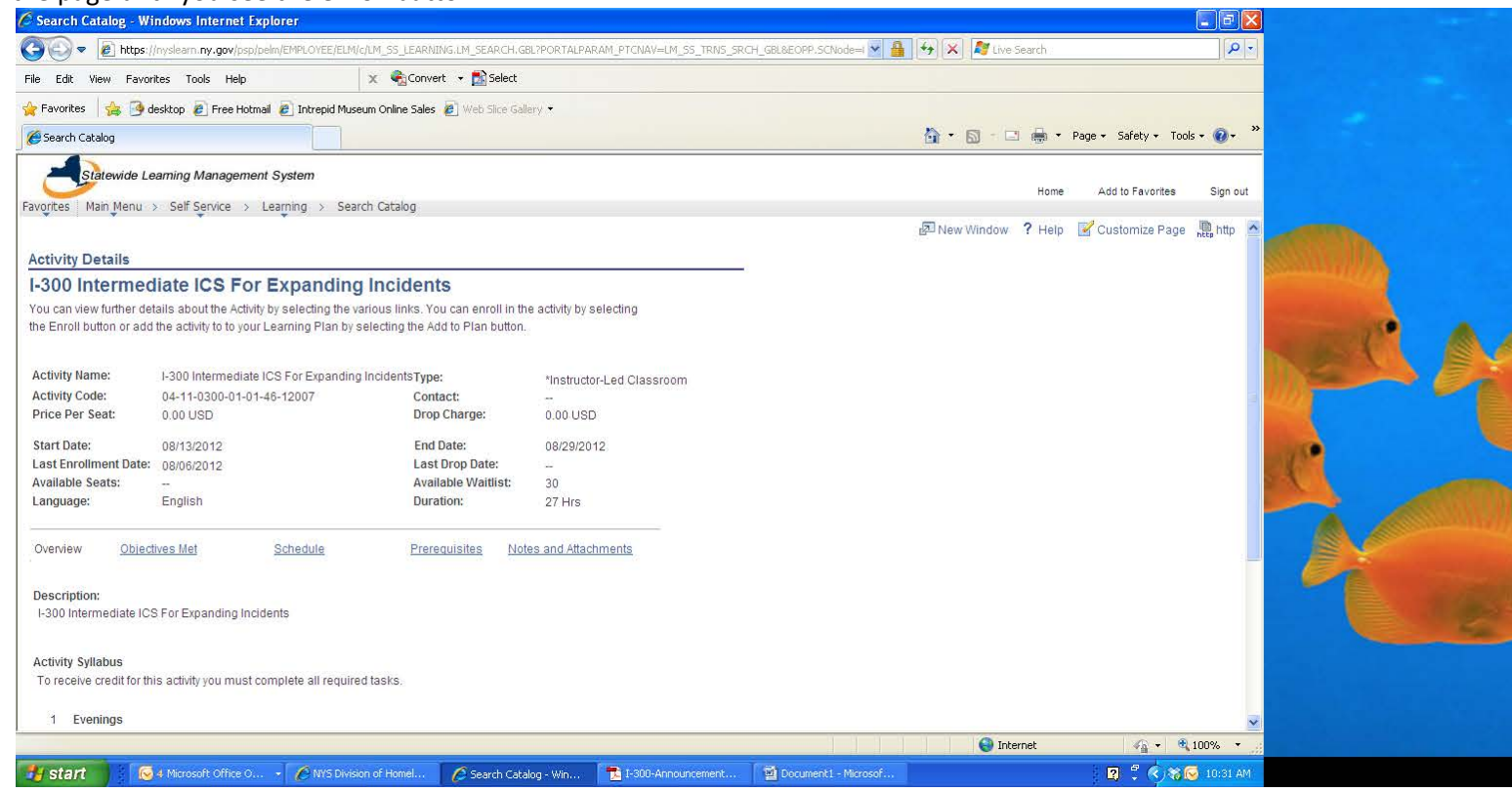

At the bottom of page you will see a button to enroll. Click on that button.

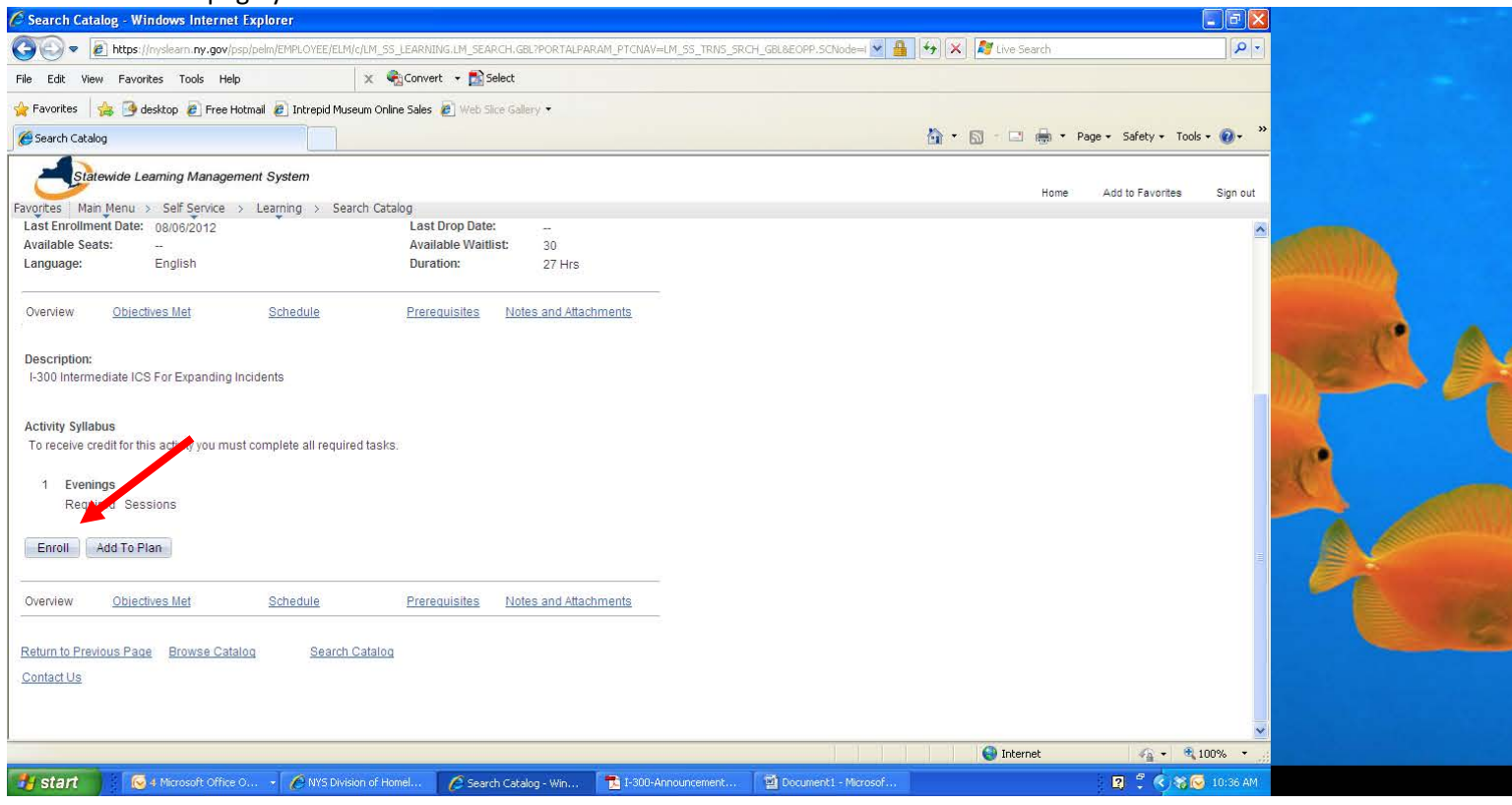

After you click on the button this screen will come up, click on the submit enrollment button.

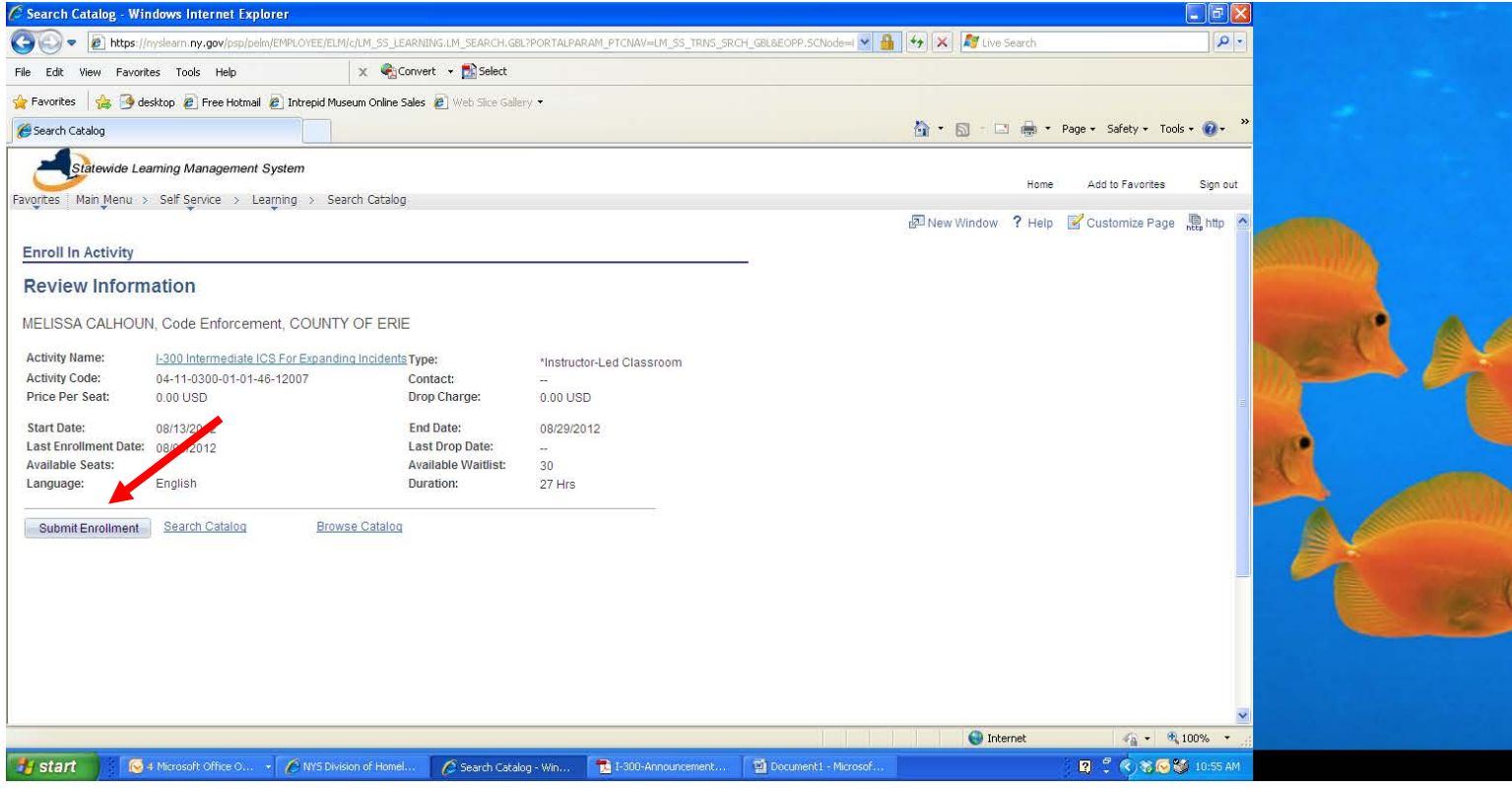

You will know you have successfully enrolled once you have clicked the button because this screen will appear.

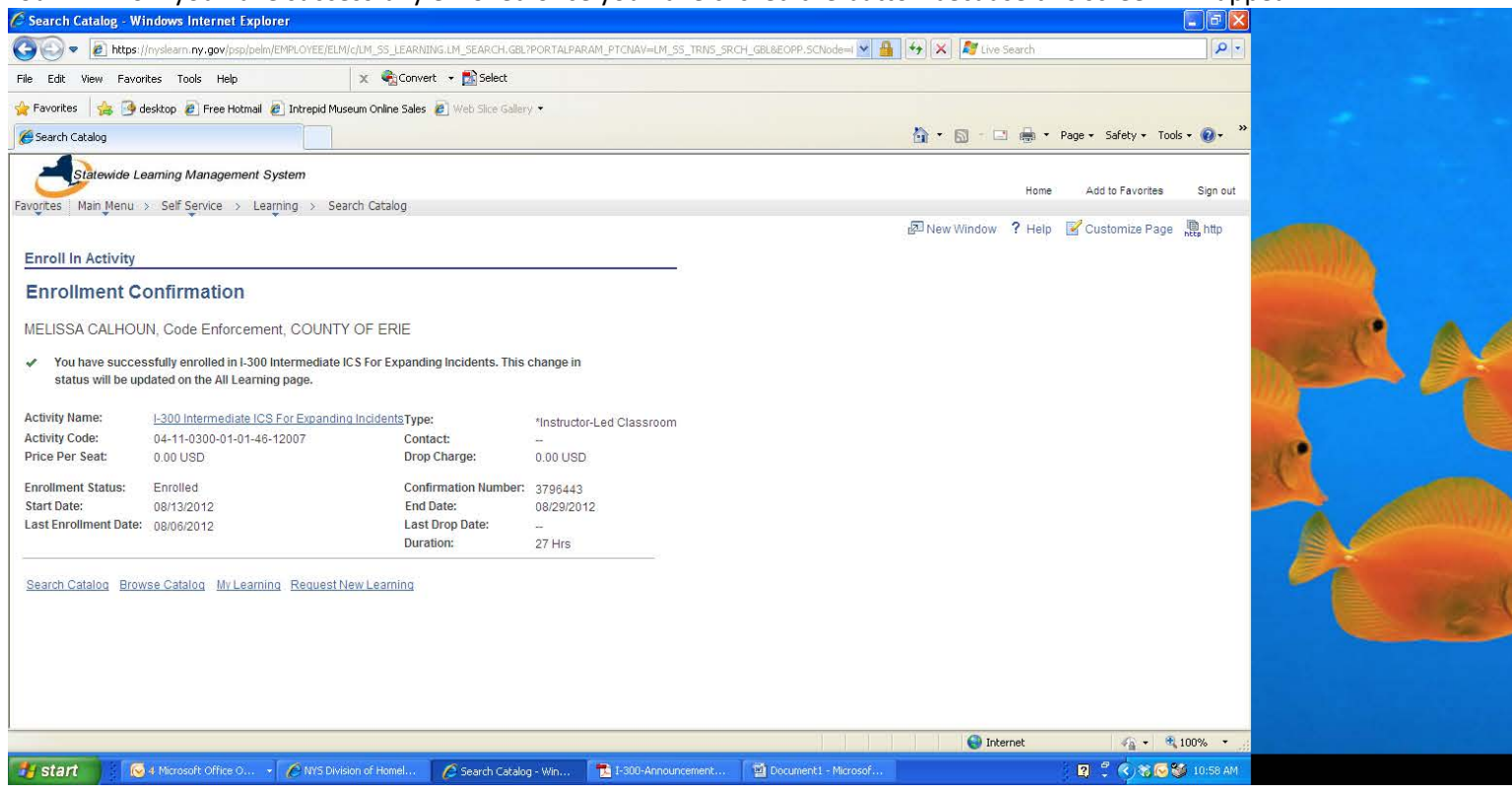

In addition to this screen you will also get an email confirming your registration into the course.

## **Dropping from a course**

#### **Step 1:**

In order to drop from a course click on the My Learning link.<br> $G$  Employee-facing registry content - Windows Internet Explorer.

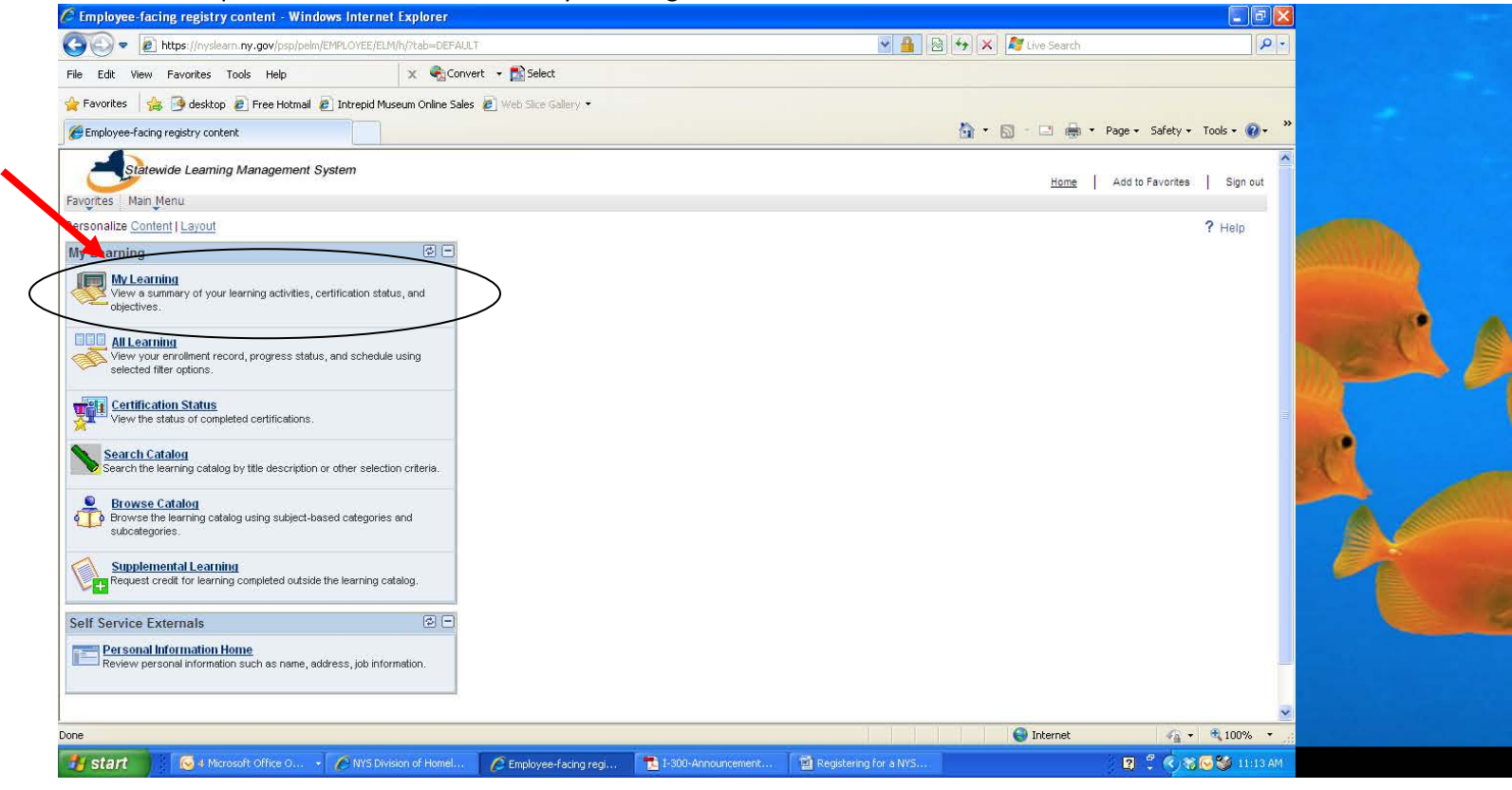

### **Step 2:**

It will bring you to the screen below. This screen will show you all the courses you are registered for. Find the course you want to drop. Then click on the Drop button.

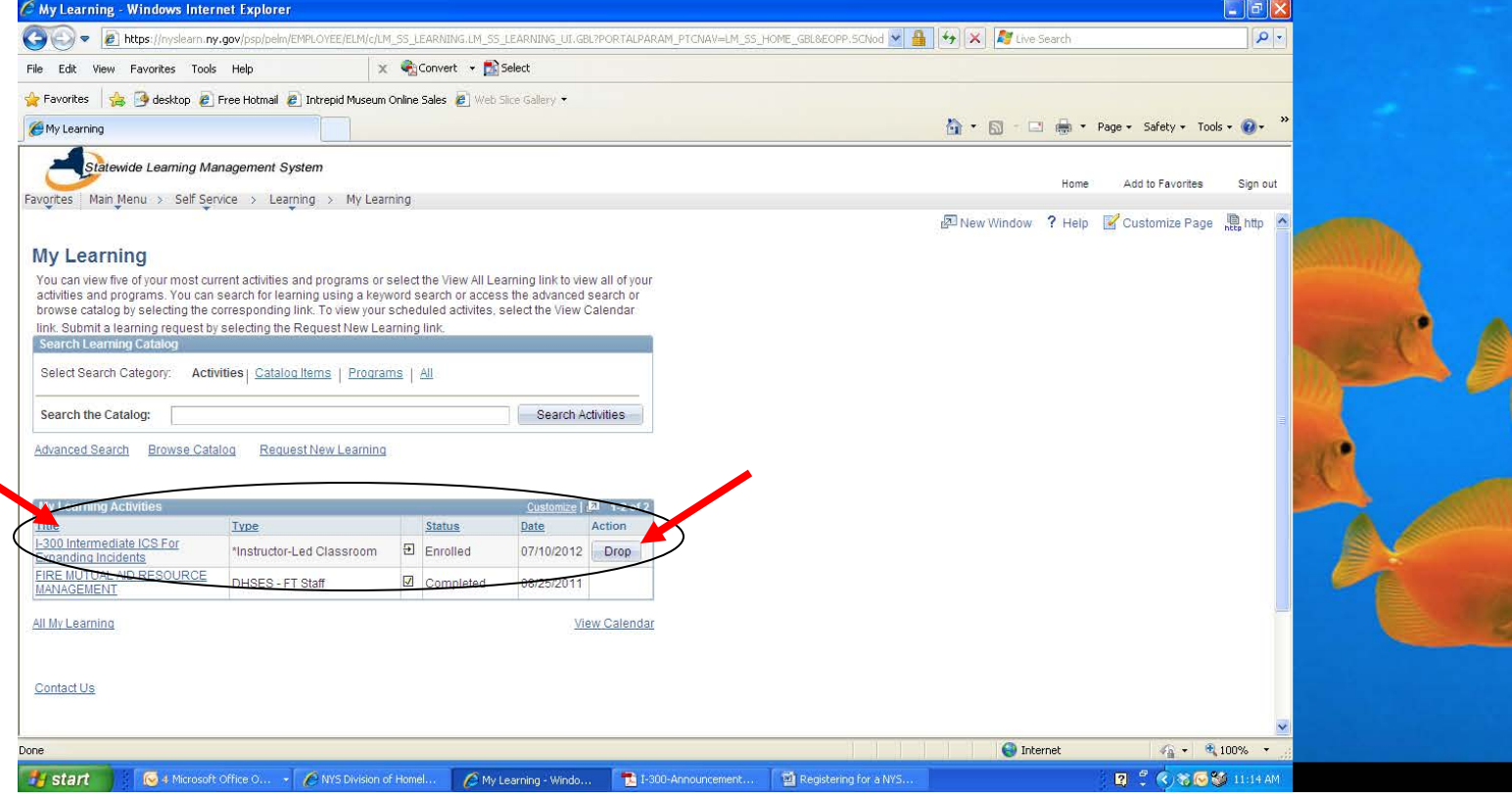

### **Step 3:**

### This screen will come up click on the Drop button.

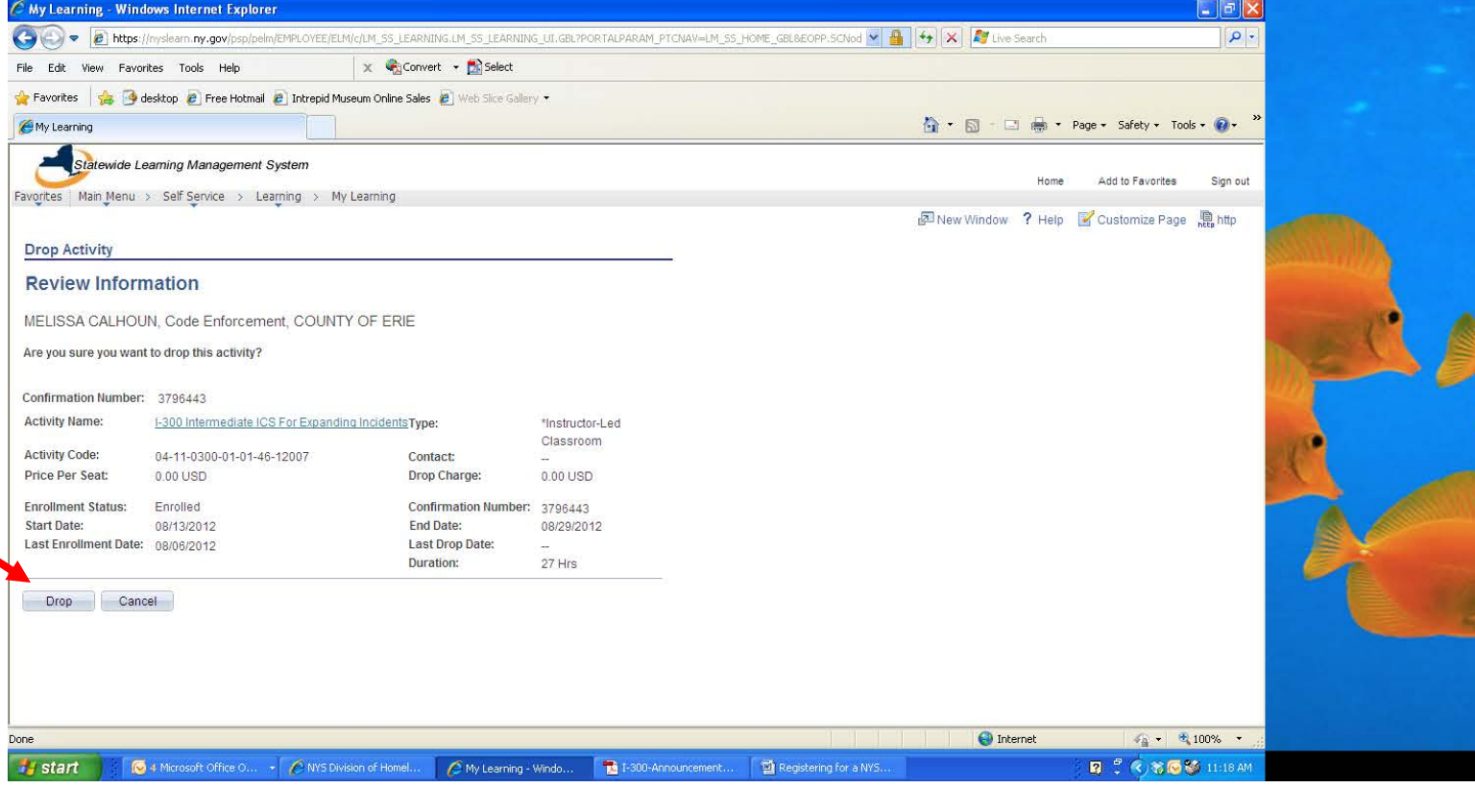

After you have clicked on the button this screen will appear stating that you have successfully been dropped from the course.

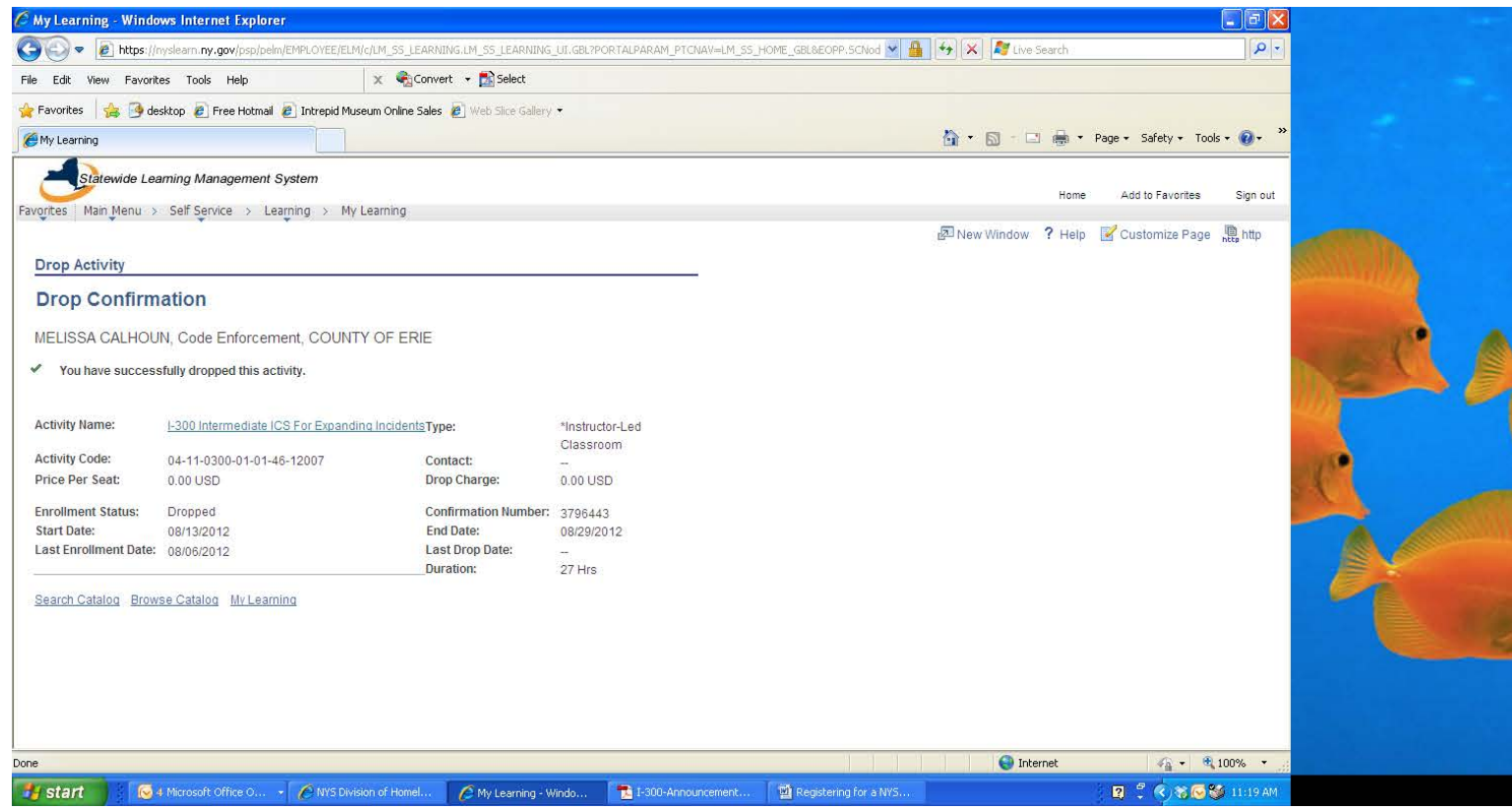

In addition to this screen you will also get an email confirming your registration into the course.